# 07 JAR e Javadoc

#### <span id="page-0-0"></span>Danilo Pianini Giovanni Ciatto, Angelo Croatti, Mirko Viroli

Ingegneria e Scienze Informatiche ALMA MATER STUDIORUM-Università di Bologna, Cesena

5 novembre 2017

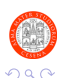

Pianini (Università di Bologna) [Jar e Javadoc](#page-32-0) 5 novembre 2017 1 / 33

э

化重新润滑脂

**∢ ロ ▶ ィ 何 ▶** 

### <span id="page-1-0"></span>[Preparazione al laboratorio](#page-1-0)

- [Deployment di applicazioni Java](#page-4-0) **I** JAR file
	- [Generazione di JAR tramite Eclipse](#page-10-0)
	- [Generazione di JAR eseguibili tramite Eclipse](#page-17-0)
	- [Documentazione per il codice Java](#page-21-0)
		- **•** [Javadoc](#page-23-0)
		- [Principali Tag e Linee Guida](#page-25-0)
		- [Generazione della Javadoc tramite Eclipse](#page-29-0)

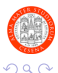

イロト イ押ト イヨト イヨ

### Preparazione dell'ambiente di lavoro

- 1. Clonare il repository degli esercizi
	- ▶ <https://bitbucket.org/danysk/courses-2017-oop-lab-07>
	- ▶ Si copi la URI con cui effettuare il clone dall'interfaccia web di Bitbucket
- 2. Importare il repository in Eclipse come progetto Java
	- 2.1 File
	- 2.2 Import
	- 2.3 General
	- 2.4 Existing project into workspace
	- 2.5 Si selezioni la cartella del progetto
	- 2.6 Si confermi l'import

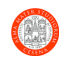

# <span id="page-3-0"></span>Modalità di lavoro

- 1. Nella root del repository c'è un file README.md che descrive le operazioni da svolgere
- 2. Tentare di capire l'esercizio in autonomia
	- ▶ Contattare il docente se qualcosa non è chiaro
- 3. Risolvere l'esercizio in autonomia
	- $\triangleright$  Contattare il docente se si rimane bloccati
- 4. Utilizzare le funzioni di test presenti nei sorgenti per il testing dell'esercizio
- 5. Cercare di risolvere autonomamente eventuali piccoli problemi che possono verificarsi durante lo svolgimento degli esercizi
	- **In** Contattare il docente se, anche dopo aver usato il **debugger**, non si è riusciti a risalire all'origine del problema
- 6. Scrivere il Javadoc per l'esercizio svolto
- 7. Effettuare almeno un commit ad esercizio completato
	- ▶ Fatene pure quanti ne volete durante l'esercizio stesso
- 8. A esercizio ultimato sottoporre la soluzione al docente
- 9. Proseguire con l'esercizio seguente

Pianini (Universit`a di Bologna) [Jar e Javadoc](#page-0-0) 5 novembre 2017 4 / 33

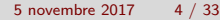

 $\Omega$ 

#### <span id="page-4-0"></span>[Preparazione al laboratorio](#page-1-0)

### [Deployment di applicazioni Java](#page-4-0)

- [I JAR file](#page-5-0)
- [Generazione di JAR tramite Eclipse](#page-10-0)
- [Generazione di JAR eseguibili tramite Eclipse](#page-17-0)

#### [Documentazione per il codice Java](#page-21-0)

- **•** [Javadoc](#page-23-0)
- [Principali Tag e Linee Guida](#page-25-0)
- [Generazione della Javadoc tramite Eclipse](#page-29-0)

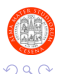

イロト イ母 トイヨ トイヨ

#### <span id="page-5-0"></span>[Preparazione al laboratorio](#page-1-0)

### [Deployment di applicazioni Java](#page-4-0) o [I JAR file](#page-5-0)

- [Generazione di JAR tramite Eclipse](#page-10-0)
- [Generazione di JAR eseguibili tramite Eclipse](#page-17-0)

#### [Documentazione per il codice Java](#page-21-0)

- **•** [Javadoc](#page-23-0)
- [Principali Tag e Linee Guida](#page-25-0)
- [Generazione della Javadoc tramite Eclipse](#page-29-0)

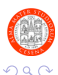

3 ( 금 ) - 3 금

# <span id="page-6-0"></span>Deployment di applicazioni Java

- $\bullet$  Finora, abbiamo visto che un'applicazione Java è composta di un insieme di classi: noi vorremmo distribuirla come singolo file!
- Normalmente, le applicazioni Java vengono confezionate in file JAR (Java ARchive)

### File JAR

- · Un JAR è un archivio (normalmente compresso) che contiene le classi, le risorse (e.g. icone) e un file descrittivo detto "Manifest"
- Il Manifest viene creato sempre in META-INF/MANIFEST.MF, e contiene informazioni sull'applicazione, ad esempio su quale classe contenga il main del programma
- E possibile associare (a livello di sistema operativo) l'esecuzione del ` JAR file al comando Java, in modo che l'applicazione si avvii automaticamente "col doppio click" (avviando automaticamente la classe scritta nel Manifest)
- $\bullet$  $\bullet$  $\bullet$  $\dot{\mathsf{E}}$  $\dot{\mathsf{E}}$  $\dot{\mathsf{E}}$  possibile utilizzare i file JAR come comp[one](#page-5-0)[nti](#page-7-0) [di](#page-6-0) [a](#page-7-0)[lt](#page-4-0)[r](#page-5-0)e a[p](#page-20-0)p[li](#page-21-0)[ca](#page-0-0)[zion](#page-32-0)i

# <span id="page-7-0"></span>Il comando jar

• Per creare un file JAR, si può utilizzare direttamente il comando jar

- ▶ Normalmente, tuttavia, ci si avvale del supporto dell'IDE
- $\triangleright$  O meglio ancora, di strumenti di build automation (Gradle, Maven...) Non sono parte del corso...

### Opzioni importanti del comando jar

- c Specifica l'intenzione di creare un JAR file
- $f S$ pecifica un file di output (se non presente, l'output è rediretto su standard output)

m — Specifica l'intenzione di allegare un manifest file personalizzato (se non presente, ne viene creato uno di default, che non specifica alcuna classe da eseguire)

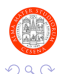

イロト イ押ト イヨト イヨト

#### jar cf jar-file.jar file1 file2 directory1

**• Crea un nuovo JAR file di nome jar-file.jar contenente file1** file2 directory1. Include un Manifest di default.

#### jar cf jar-file.jar \*

Crea un nuovo JAR file di nome jar-file.jar contenente tutti i file e le directory nel path corrente. Include un Manifest di default.

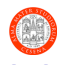

### <span id="page-9-0"></span>Esecuzione di JAR file tramite command line shell

- **•** java ha un'opzione che consente l'esecuzione di file jar.
- $\bullet$  Tale opzione è  $\neg$  jar
- Quando si lancia java -jar nomefile.jar, la Java Virtual Machine automaticamente legge il file Manifest, cerca una descrizione della Main Class da eseguire e tenta di eseguirla.

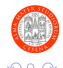

#### <span id="page-10-0"></span>[Preparazione al laboratorio](#page-1-0)

#### [Deployment di applicazioni Java](#page-4-0) [I JAR file](#page-5-0)

#### [Generazione di JAR tramite Eclipse](#page-10-0)

[Generazione di JAR eseguibili tramite Eclipse](#page-17-0)

#### [Documentazione per il codice Java](#page-21-0)

- **•** [Javadoc](#page-23-0)
- [Principali Tag e Linee Guida](#page-25-0)
- [Generazione della Javadoc tramite Eclipse](#page-29-0)

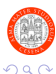

L'IDE Eclipse supporta efficacemente l'utente nella generazione di file JAR (eseguibili o per la creazione di librerie).

#### Esercizio

- Si seguano i passi descritti nelle slide successive per generare un file JAR a partire dai tre packages:
	- $\triangleright$  it.unibo.oop.jar.packages.pkg1
	- $\triangleright$  it.unibo.oop.jar.packages.pkg2
	- ▶ it.unibo.oop.jar.packages.pkg3

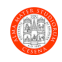

# Generazione di file JAR con Eclipse (2/5)

- Click col tasto destro sul progetto  $>$  Export...
- Nella schermata di export: java  $>$  JAR file  $>$  Next

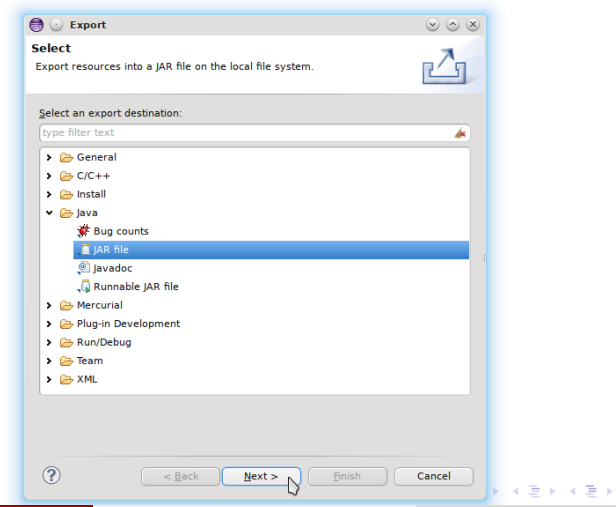

э

 $\Omega$ 

# Generazione di file JAR con Eclipse (3/5)

Espandere l'elenco dei file: verificare sempre che siano selezionate tutte e sole le risorse d'interesse per il JAR file

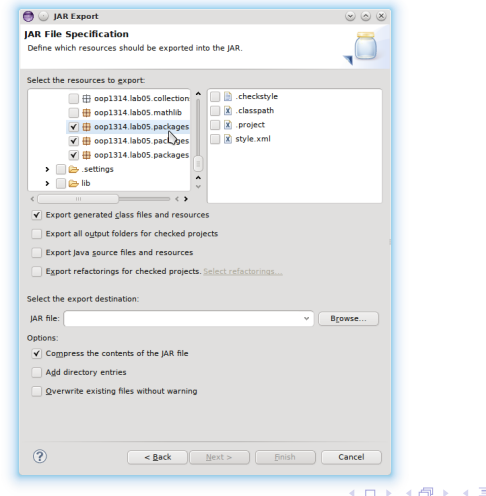

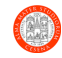

# Generazione di file JAR con Eclipse (4/5)

- Risulta possibile esportare anche i sorgenti nel file JAR
	- $\triangleright$  Utile nel caso si voglia rendere ispezionabile il codice sorgente delle librerie distribuite come file JAR (ad esempio) in fase di debug.
- In questo caso, selezionare: Export Java Source files and resources

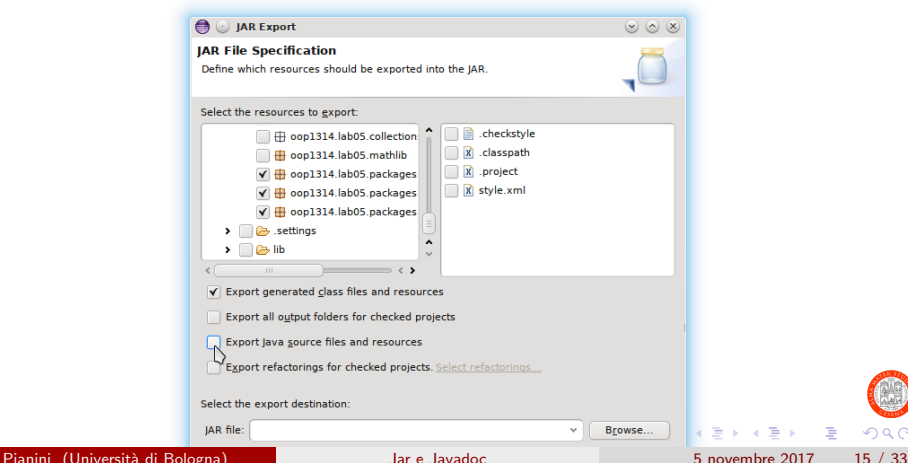

# Generazione di file JAR con Eclipse (5/5)

- Selezionare una directory di destinazione
- Fornire un nome (con estensione .jar) al file che sarà generato
- **Click su Finish**

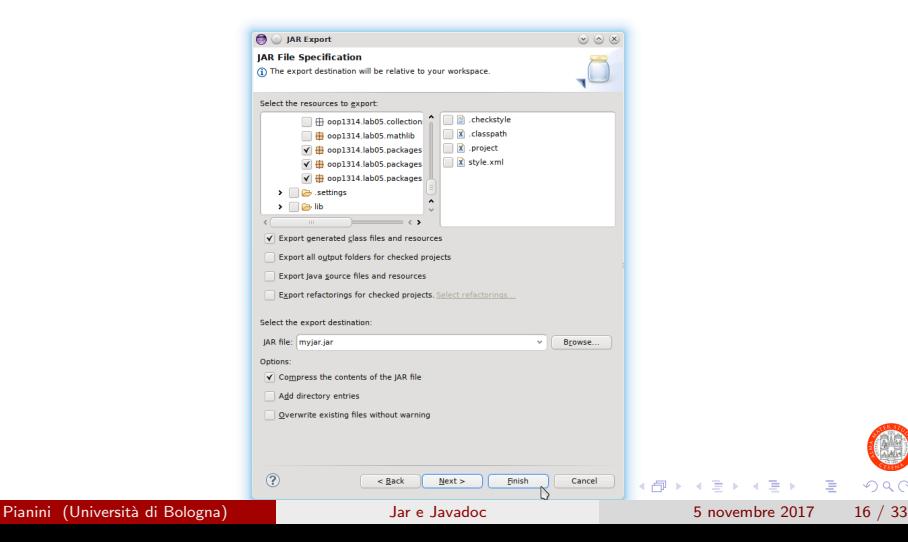

### Verifica del contenuto di un JAR

- Il tool jar distribuito con il JDK consente di verificare il contenuto del file compresso
	- $\blacktriangleright$  Aprire un terminale
	- ▶ Digitare jar tf myjar.jar (dove myjar.jar è il nome del file JAR da verificare

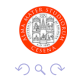

#### <span id="page-17-0"></span>[Preparazione al laboratorio](#page-1-0)

### [Deployment di applicazioni Java](#page-4-0)

[I JAR file](#page-5-0)

- [Generazione di JAR tramite Eclipse](#page-10-0)
- [Generazione di JAR eseguibili tramite Eclipse](#page-17-0)

#### [Documentazione per il codice Java](#page-21-0)

- **•** [Javadoc](#page-23-0)
- [Principali Tag e Linee Guida](#page-25-0)
- [Generazione della Javadoc tramite Eclipse](#page-29-0)

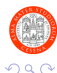

# Generazione di file JAR eseguibili con Eclipse (1/3)

- Eclipse consente anche di generare file JAR con un file Manifest ad hoc per mettere in esecuzione il progetto software contenuto nell'archivio.
- Come prerequisito, è necessario che esista in Eclipse una "Run Configuration" valida per il progetto.
	- $\triangleright$  Ad esempio se il progetto sia stato eseguito almeno una volta in Eclipse.

# Generazione di file JAR eseguibili con Eclipse (2/3)

- Clik DX su progetto  $>$  Export...
- $\bullet$  Nella schermata di export: java  $>$  Runnable JAR file  $>$  Next

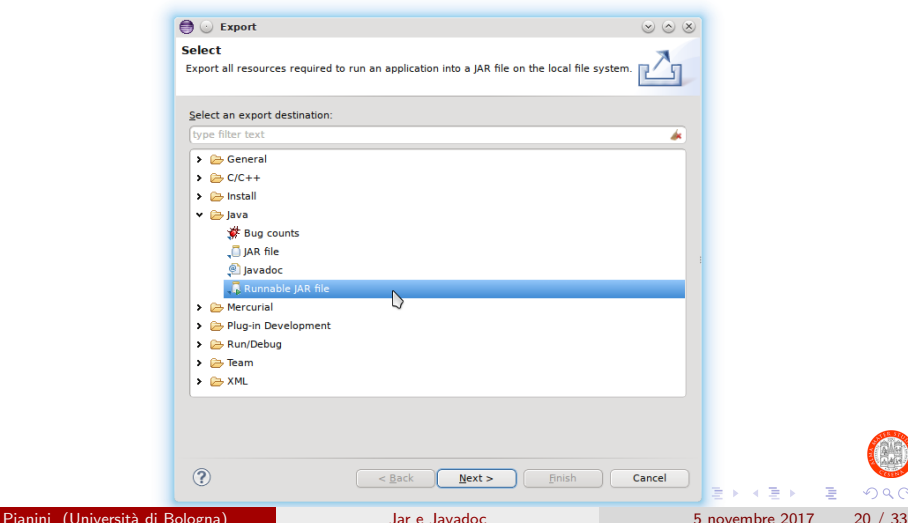

# <span id="page-20-0"></span>Generazione di file JAR eseguibili con Eclipse (3/3)

- Selezionare la "Run configuration" da utilizzare
- Inserire il nome del file (e selezionare il path in cui si desidera crearlo)

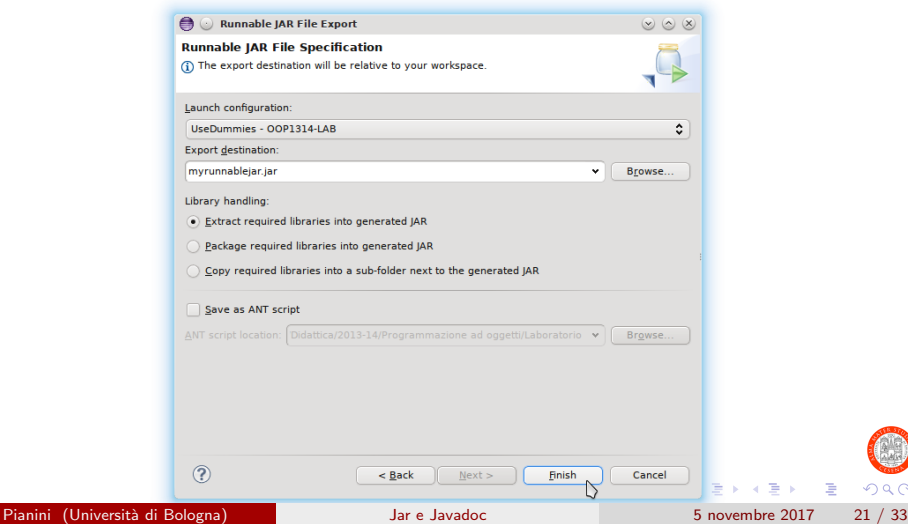

#### <span id="page-21-0"></span>[Preparazione al laboratorio](#page-1-0)

- [Deployment di applicazioni Java](#page-4-0) **I** JAR file
	- [Generazione di JAR tramite Eclipse](#page-10-0)
	- [Generazione di JAR eseguibili tramite Eclipse](#page-17-0)

#### [Documentazione per il codice Java](#page-21-0)

- [Javadoc](#page-23-0)
- [Principali Tag e Linee Guida](#page-25-0)
- [Generazione della Javadoc tramite Eclipse](#page-29-0)

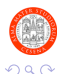

## Documentazione per il Codice Sorgente

### Il ruolo fondamentale della documentazione

La documentazione di un progetto software è un aspetto fondamentale

- Al fine di garantirne la manutenibilità
	- $\blacktriangleright$  Siamo così sicuri di ricordarci a distanza di settimane del perché abbiamo adottato una certa architettura, scritto una certa classe, una data estensione di una classe, un certo metodo?
	- Arriva in azienda un nuovo sviluppatore: come fa a costruirsi il background necessario per lavorare su un progetto software esistente?
- Al fine di aumentare la comprensione del codice
	- $\triangleright$  Cosa farà mai il metodo doStuff() sviluppato dal collega?
	- $\triangleright$  Ci sono dei metodi che sono disponibili solo per ragioni di compatibilità e che non dovrei più utilizzare?

Oggi ci concentreremo sulla Javadoc che, integrata all'uso di UML, è una delle parti fondamentali di una buona documentazione di un progetto SW

 $QQ$ 

 $\left\{ \begin{array}{ccc} 1 & 0 & 0 \\ 0 & 1 & 0 \end{array} \right.$ 

#### <span id="page-23-0"></span>[Preparazione al laboratorio](#page-1-0)

- [Deployment di applicazioni Java](#page-4-0) **I** JAR file
	- [Generazione di JAR tramite Eclipse](#page-10-0)
	- [Generazione di JAR eseguibili tramite Eclipse](#page-17-0)

### [Documentazione per il codice Java](#page-21-0)

#### **o** [Javadoc](#page-23-0)

- [Principali Tag e Linee Guida](#page-25-0)
- [Generazione della Javadoc tramite Eclipse](#page-29-0)

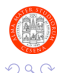

#### Javadoc: che cos'è?

Tool di supporto per la generazione automatica della documentazione (HTML-based) dei programmi Java, tramite utilizzo di annotazioni "speciali" collocate in punti ben precisi dei sorgenti

### Come funziona

- Il tool processa tutti i commenti del tipo /\*\* ... \*/
- Commenti che si trovano in testa a dichiarazione di classi, metodi, etc. vengono inclusi per generare automaticamente la documentazione
- Custom tag consentono di classificare diverse tipologie di informazioni, facilitando la scrittura e la generazione della documentazione

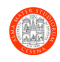

<span id="page-25-0"></span>[Preparazione al laboratorio](#page-1-0)

- [Deployment di applicazioni Java](#page-4-0) **I** JAR file
	- [Generazione di JAR tramite Eclipse](#page-10-0)
	- [Generazione di JAR eseguibili tramite Eclipse](#page-17-0)

#### [Documentazione per il codice Java](#page-21-0)

[Javadoc](#page-23-0)

- [Principali Tag e Linee Guida](#page-25-0)
- [Generazione della Javadoc tramite Eclipse](#page-29-0)

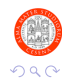

# <span id="page-26-0"></span>Javadoc – Principali Tag  $(1/2)$

#### @param

- $\triangleright$  Utilizzabile nei commenti relativi a costruttori/metodi o in classi parametriche
- $\triangleright$  Descrive un generico parametro di input oppure un tipo generico

#### o **Creturn**

- $\triangleright$  Utilizzabile nei commenti relativi ai metodi
- $\triangleright$  Descrive il valore di ritorno

#### o @deprecated

- $\triangleright$  Utilizzabile nei commenti relativi a classi/costruttori/metodi/campi
- $\triangleright$  Descrive che quel particolare costruttore/metodo etc. è stato deprecato. E' ancora disponibile per ragioni di compatibilità ma è opportuno non utilizzarlo nello sviluppo di nuove applicazioni

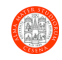

**∢ □ ▶ ∢ 何 ▶ ∢ ∃** 

# Javadoc – Principali Tag (2/2)

#### o @throws

- $\triangleright$  Utilizzabile nei commenti relativi a costruttori/metodi che lanciano una eccezione (le vedremo in seguito)
- **Descrive l'eccezione e il motivo per cui viene lanciata**

#### @link

- $\triangleright$  Descrive collegamenti ipertestuali (link) a metodi/classi/costanti della stessa classe o anche di classi esterne
- $\blacktriangleright$  Esempi di utilizzo
	- {@link package.OtherClass#someMethod} п
	- {@link #someMethodOfSameClass} ш
	- {@link #someFieldOfSameClass} ш

#### @author ed @version

- <sup>I</sup> Utilizzabili nel commento che descrive la classe
- ▶ Descrive l'autore/autori della classe, e la sua versione
- ▶ Non usateli. Abbiamo di DVCS per sapere esattamente chi ha fatto cosa, quando, e qual è la versione della cl[asse](#page-26-0)[.](#page-28-0)  $QQ$

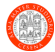

**◆ ロ ▶ → 何 ▶ →** 

### <span id="page-28-0"></span>Javadoc – Linee Guida

#### Cosa commentare e quali tag usare?

- Inserire sempre un commento (anche corto) che descrive il ruolo e il funzionamento generale della classe
- Inserire un commento per tutti i costruttori (parametri e return value inclusi), metodi, e campi con livello di accesso public e protected
- **•** Non è necessario documentare metodi di cui si fa override, a meno che non vi siano peculiarit`a non rilevate nella documentazione della superclasse. In questo caso, è sufficiente utilizzare  $\{Q\in\mathbb{C}|\}$ all'interno del commento, e verrà generata Javadoc prendendola dalla superclasse.

Utilizzare i sorgenti che vi forniamo in lab come linea guida di riferimento

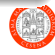

**∢ ロ ▶ ィ 何 ▶ ィ** 

#### <span id="page-29-0"></span>[Preparazione al laboratorio](#page-1-0)

- [Deployment di applicazioni Java](#page-4-0) **I** JAR file
	- [Generazione di JAR tramite Eclipse](#page-10-0)
	- [Generazione di JAR eseguibili tramite Eclipse](#page-17-0)

#### [Documentazione per il codice Java](#page-21-0)

- [Javadoc](#page-23-0)
- [Principali Tag e Linee Guida](#page-25-0)
- [Generazione della Javadoc tramite Eclipse](#page-29-0)

# Generazione Javadoc tramite Eclipse (1/2)

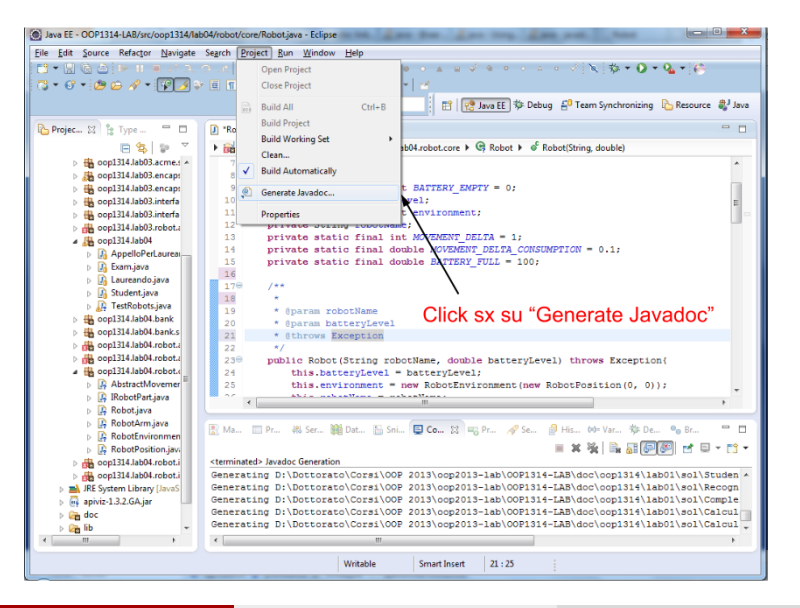

Pianini (Universit`a di Bologna) [Jar e Javadoc](#page-0-0) 5 novembre 2017 31 / 33

 $\Omega$ 

# Generazione Javadoc tramite Eclipse (2/2)

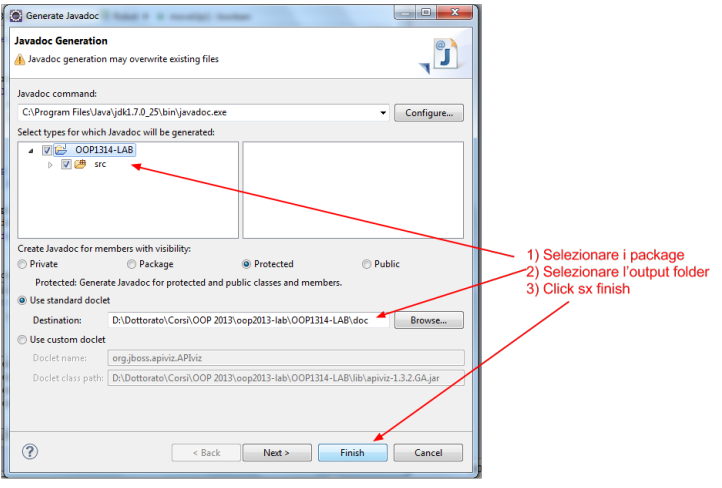

 $\rightarrow$   $\rightarrow$   $\rightarrow$ э

**∢ ロ ▶ ィ 何 ▶ ィ** 

重

 $290$ 

### <span id="page-32-0"></span>Javadoc: Esempio di Documentazione Generata

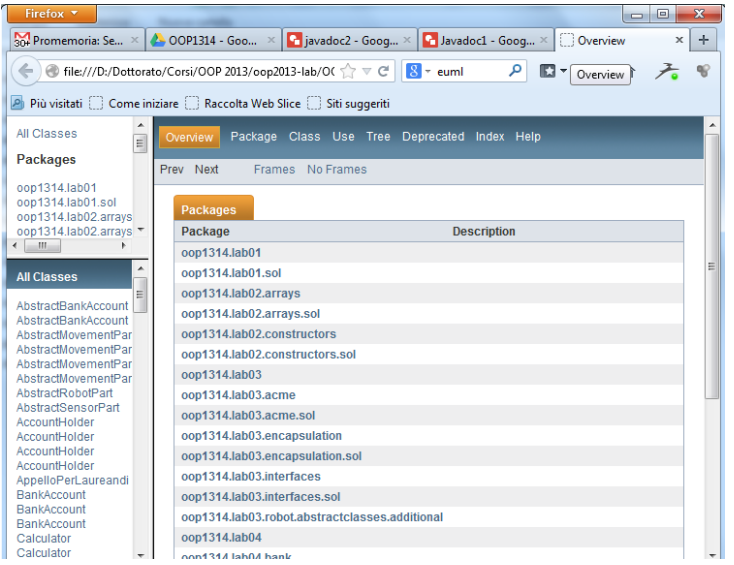

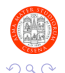

 $\sim$ 

**∢ ロ ▶ ィ 何 ▶** 

重